## ドライブ文字は環境により異なります

ドライブ文字(ドライブアイコン横のアルファベット表示)は、お使いのパ ソコン環境により異なります。

# **I**-O DATA セットアップガイド Windows 版 HDCS-URシリーズ この度は、「HDCS-URシリーズ」(以下、本製品と呼びます)をお買い上げいただき、誠にありがとうございます。 Mindows環境でご使用の前に[本書]をよくお読みいただき、正しいお取り扱いをお願いいたします。

B-MANU201176-01

# Step3 取り外し手順を覚えよう こんなときには

## $\left( \bigcap_{i=1}^{n}$ Step1 接続しよう まだ本製品を接続しないでください。 パソコンの電源スイッチを ONにします

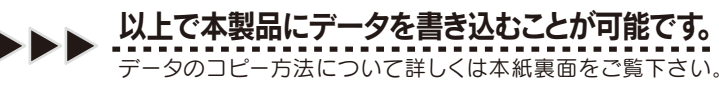

# 電源連動機能とは?

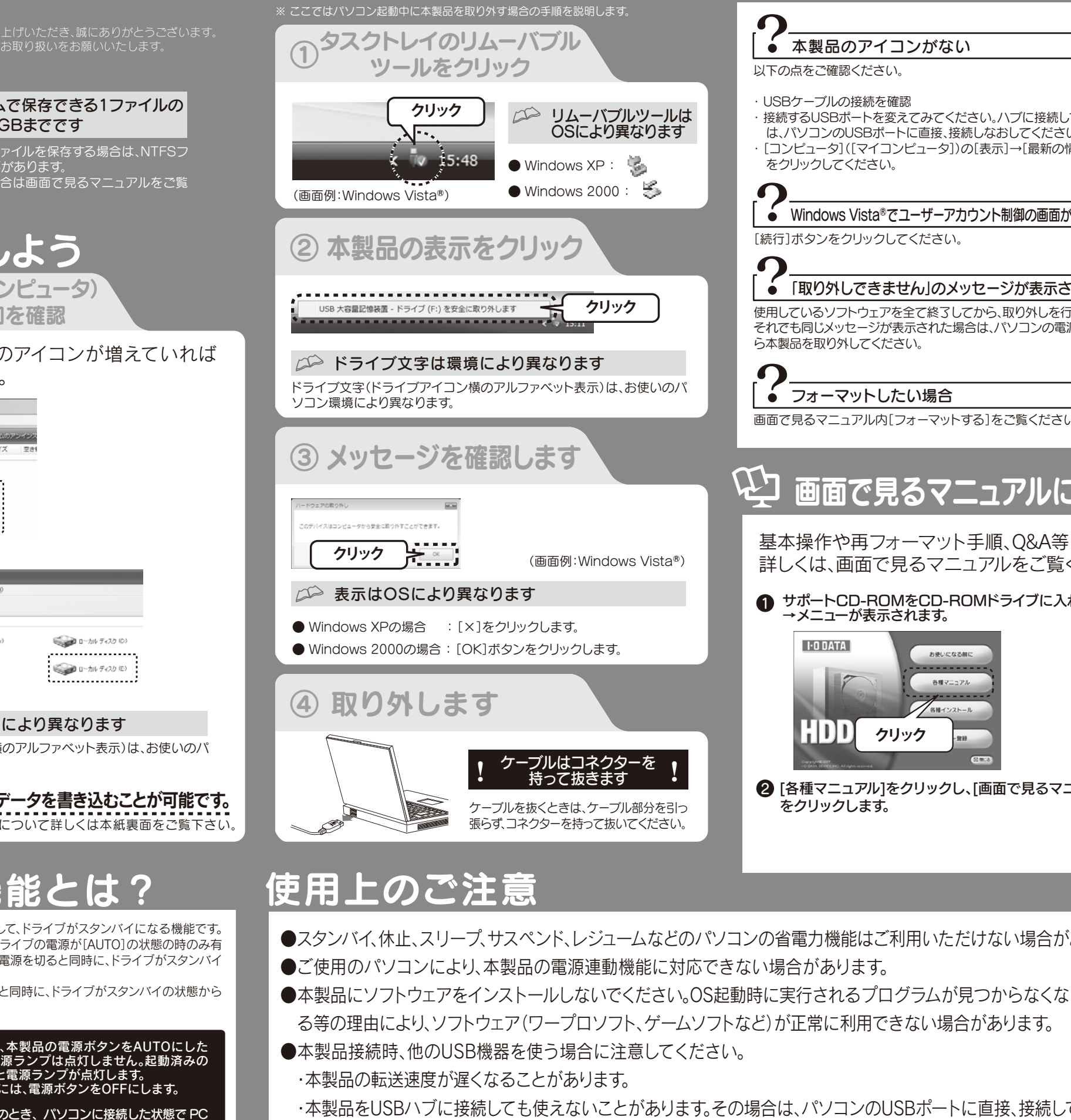

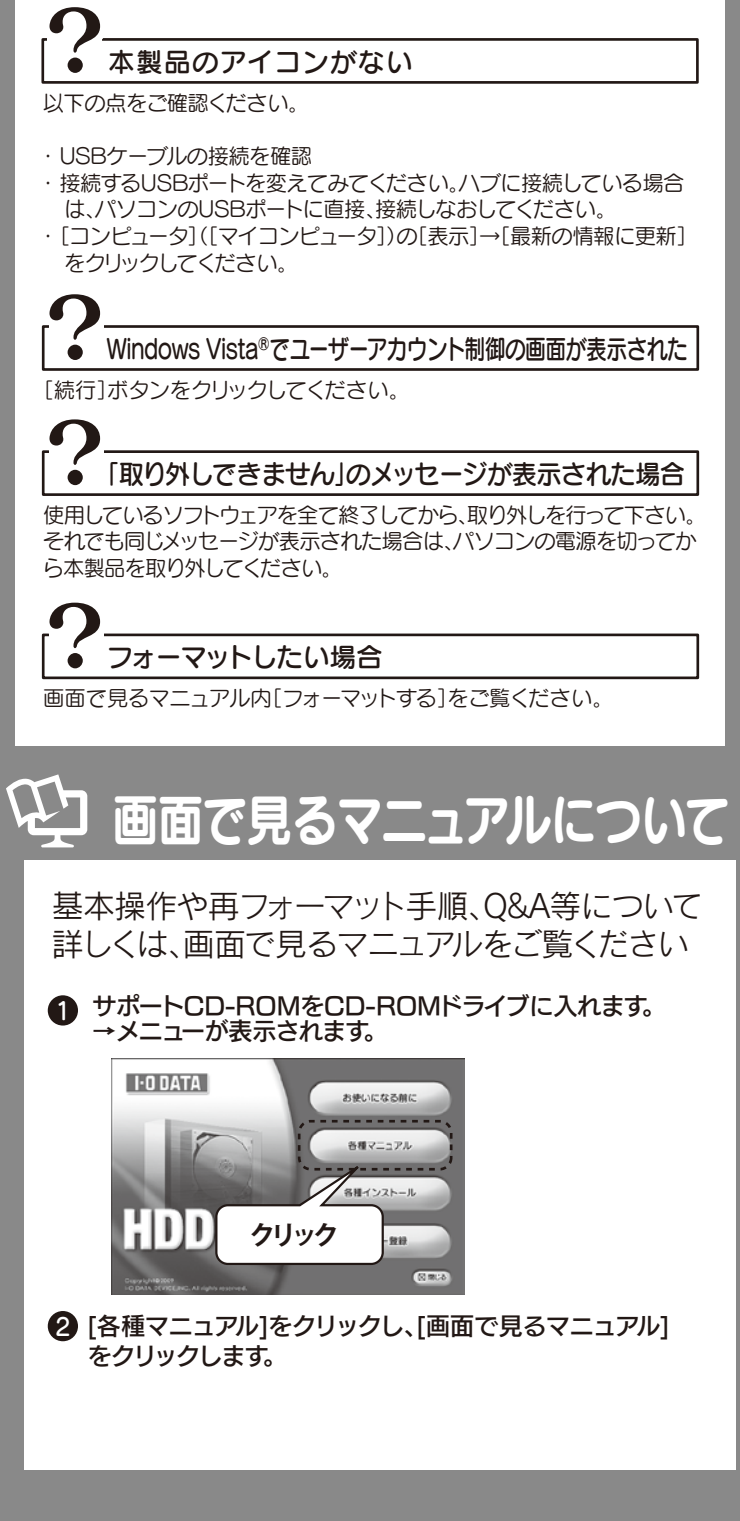

●スタンバイ、休止、スリープ、サスペンド、レジュームなどのパソコンの省電力機能はご利用いただけない場合があります。

#### ●電源連動機能により、本製品の電源ボタンをAUTOにした ご注 こうしょう こうしょう こうしょう こうしゃ アイ・ファイル かんきょう しょうかん しゅうかん しゅうかん しゅうかん しゅうかん しゅうかん しゅうかん しゅうかん しゅうかん しゅうかん しゅうかん しゅうかん しゅうかん しゅうかん しゅうかん しゅうかん しゅうかん しゅうかん しゅうかん 時点では本製品の電源ランプは点灯しません。起動済みの

・本製品をUSBハブに接続しても使えないことがあります。その場合は、パソコンのUSBポートに直接、接続してください。

●WindowsとMac OSでは、フォーマット形式の違いにより併用することはできません。 (Mac OS X 10.4~10.5で使用する場合は、画面で見るマニュアルをご覧ください。)

## △<del></u>◇ フォーマット済みのため、そのまま使用できます</del>

本製品はフォーマット済み(1パーティション、FAT32ファイルシステム)の ため、Windows環境ではフォーマットする必要はなく、そのままでお使い いただけます。(Mac OS X 10.4~10.5の場合はFAT32ファイルシステ ムでもご使用いただけます。)

NTFSファイルシステムで使用する場合、またはパーティションを分ける など再フォーマットする場合は画面で見るマニュアルをご覧ください。

## FAT32ファイルシステムで保存できる1ファイルの 最大ファイルサイズは4GBまでです 1ファイルのサイズが4GBを超えるファイルを保存する場合は、NTFSフ

ァイルシステムでフォーマットする必要があります。 NTFSファイルシステムで使用する場合は画面で見るマニュアルをご覧 ください。

#### Step2 確認しよう コンピュータ(マイコンピュータ) でアイコンの追加を確認 以下のハードディスクのアイコンが増えていれば 本製品を使用できます。 1 + 3>22-9 ● 豊理 ▼ 国 表示 ▼ 図 システムのプロパティ 一副 プログラムのアンイン 名前 | 種類 | 合計サイズ<br>ハード ディスク ドライブ (2) **ID RETXIN** 图 ピクチャ ,,,,,,,,,,,,, **Brill** as  $\leqslant$ フォルダ ■ デスクトップ ▲ ローカル ディスク ローカル ディスク le iodata  $(C<sub>i</sub>)$  $(0)$ ▲Windows Vista<sup>®</sup> の場合

## ② パソコンに接続します

USBコネクターは接続できる向きが決まっています。接続しにくいとき は無理せず、コネクターの向きをご確認ください。誤った向きで無理に接 続しようとすると、USBケーブルやパソコンのUSBポートが破損する恐 れがあります。

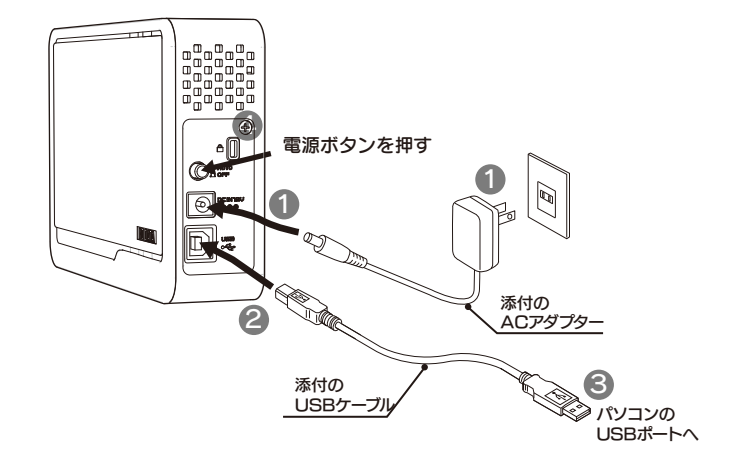

### コネクターの向きに注意

- 添付のACアダプターを本製品背面のDC IN端子と 1 電源コンセントに接続します。
- 2 USBケーブルを本製品のUSBポートに接続します。
- 3 USBケーブルをパソコンのUSBポートに接続します。
- 4 本製品の電源ボタン押して[AUTO]にします。 ※本製品の電源/アクセスランプが点灯します。

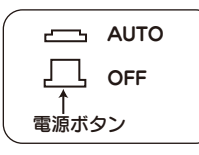

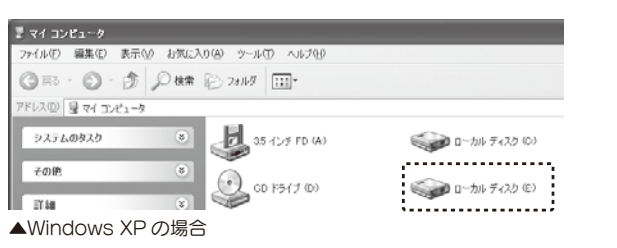

パソコンの電源のON/OFFに連動して、ドライブがスタンバイになる機能です。 ただし、添付のケーブルを使用し、ドライブの電源が[AUTO]の状態の時のみ有 効です。この機能により、パソコンの電源を切ると同時に、ドライブがスタンバイ の状態に入ります。

また、次回パソコンの電源を入れると同時に、ドライブがスタンバイの状態から 復帰するので手間が省けます。

- パソコンに接続すると電源ランプが点灯します。 電源連動機能を切るには、電源ボタンをOFFにします。
	- ●電源ボタンが AUTO のとき、パソコンに接続した状態で PC の起動や終了時に、電源ランプが消灯していても、本製品の動 作音が数回する場合があります。

これは本製品の正常な動作ですのでそのままお使いください。

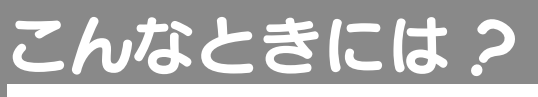

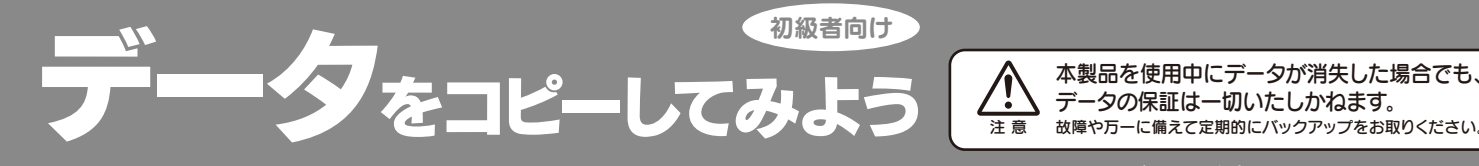

**│ダブルクリック │ │ダブルクリック** 

■ ミュージ:<br>@ 無近の戻す<br>■ 株具<br>温 パブリッ!

△△△ 本製品を使用中にデータが消失した場合でも、<br>※ データの保証は一切いたしかねます。<br>※ <sub>注意 故障や万一に備えて定期的にバックアップをお取りください。</sub>

(画面例:Windows Vista®)

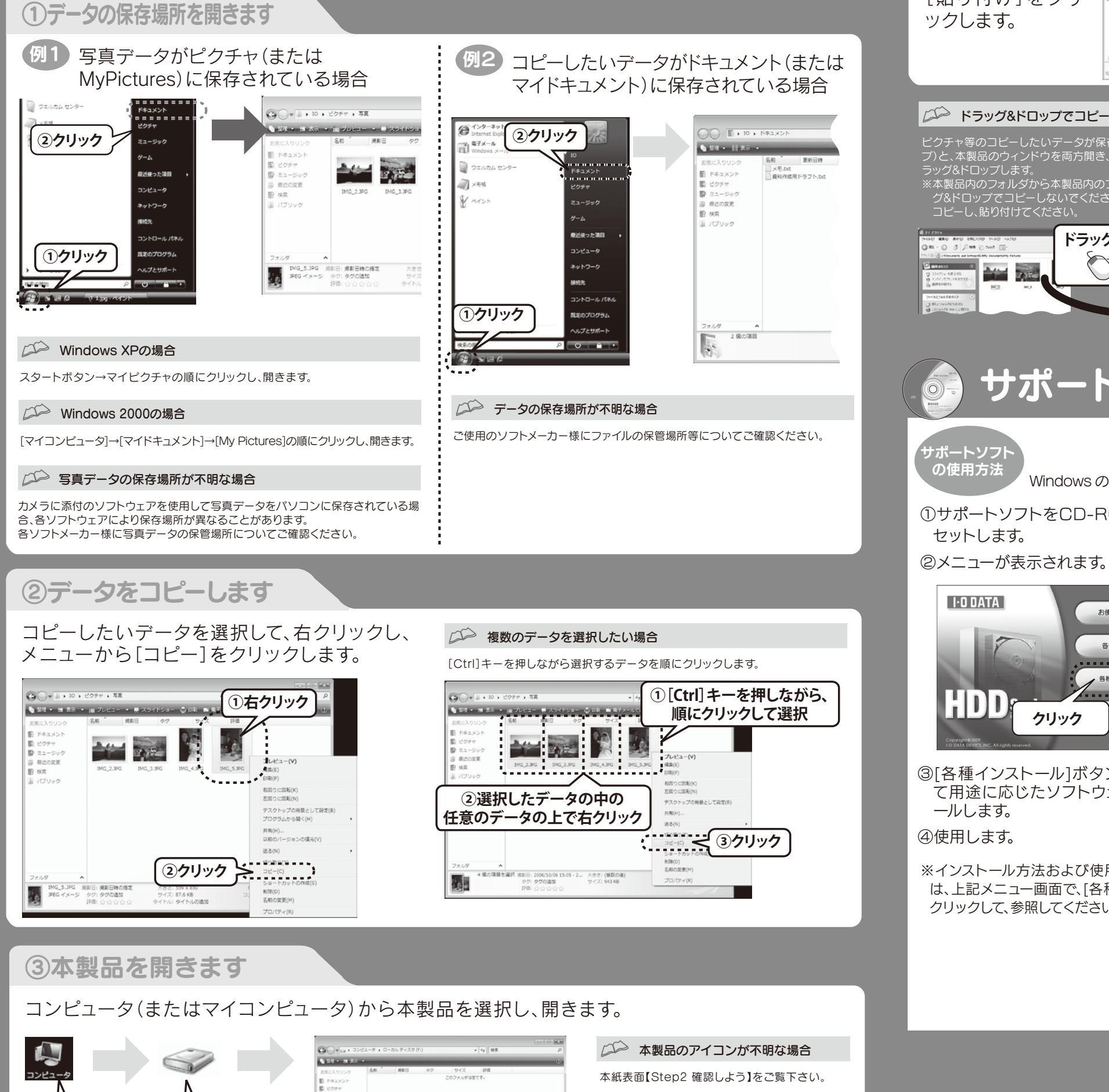

④データを貼り付けます

開いたウィンドウ内 で右クリックし、 [貼り付け]をクリ

**①右クリック**

**Chinese** 

**②クリック**

コピー先フォルダに同じ名前のファイルがある場合、ウィンドウが表示され、動作を選択します。

#### Windows Vista<sup>®</sup>の場合

### コピー先フォルダに同じ名前のファイルがある場合(上書きコピーする場合)

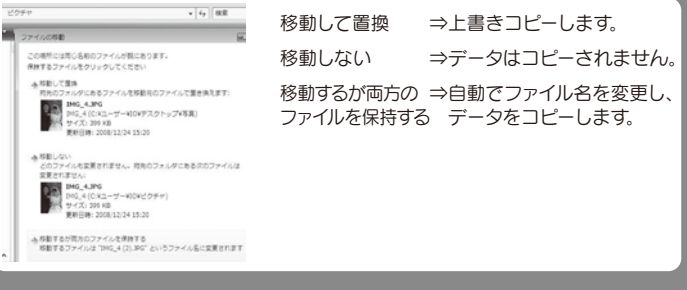

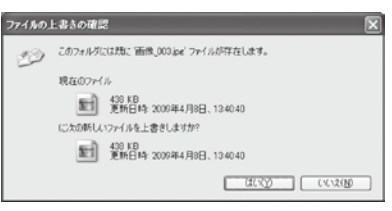

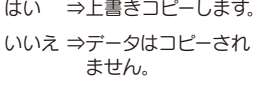

Copyright © 2009 I-O DATA DEVICE, INC. All Rights Reserved. 2009.05.26

#### , <del>Vince en .</del> . . . . 體  $\begin{array}{lll} \text{MSE}(\theta) & \text{in } \mathbb{R} \times \mathbb{R} \times \mathbb{R$ 240 4396<br>May 101 4 (CN1 - 7 - 1001 27 5)<br>May 12 13 13 14 15 16 16 16 16 17 12416-20 み 移動するが同方のファイルを保持する<br>移動するファイルは "IMG\_4 (2).390" というファイル名に変更されます ドラッグ&ドロップでコピーする場合 ピクチャ等のコピーしたいデータが保存されているフォルダ(本製品以外のドライ ブ)と、本製品のウィンドウを両方開き、画面上で並べます。コピーしたいデータをド Windows XP/2000の場合 ※本製品内のフォルダから本製品内のフォルダへデータをコピーする場合は、ドラッ ファイルの上書きの確認 グ&ドロップでコピーしないでください。その場合、左記の手順に従ってデータを ー<br>- このフォルダには既に画像\_003.jpe' ファイルが存在します。 現在のファイ **ドラッグ&ドロップ** ■ 438 KB<br>■ 更新日時: 2009年4月8日、134040 に大の新しいファイルを上書きしますか? クミン 图 438 KB<br>图 复新日時 2009年4月8日、134040 サポートソフトウェアについて 中上級者向け ソフトウェア データ復旧ソフ Windows のみ対応 **「DataSalvager** (ノンサポート) ①サポートソフトをCD-ROMドライブに ※32bit版OSのみ対応となります。 オートバックアップ **「EasySaver** (ノンサポート) ※32bit版OSのみ対応となります。 ドライブ管理ソ お使いになる前に 「I-O Drive Cent 各種マニュアル . . . . . . . . . . . . . . I-O DATA ▲ 各種インストール ハードディスクフォー . . . . . . . . . . . . . . ザー登録 **クリック** データシンクソ ソフトウェアです。  $Q = R$ 「Sync with」 ※32bit版OSのみ対応となります。 ③[各種インストール]ボタンをクリックし 省電力ソフト て用途に応じたソフトウェアをインスト 移行するソフトウェアです。 「eco 番人」 ※32bit版OSのみ対応となります。 完全データ消去 ※インストール方法および使用方法について 「DiskRefresher Delu は、上記メニュー画面で、[各種マニュアル]を ※32bit版OSのみ対応となります。 クリックして、参照してください。 **USB 2.0 高速転送** ソフトウェアです。 「マッハUSB」 ※32bit版OSのみ対応となります。 EasySaver 3、DataSalvager 3.0はノンサポート版です EasySaver 3、DataSalvager 3.0に関するお問い合わせはお受けできませんのでご了承ください。 デジタルライフの夢を拡げる 株式<br>会社  $\overline{P}$  $\bullet$ <del>リポートセンター:〒920-8513 石川県金沢市桜田町2丁目84番地</del><br>- ム ペ ー ジ:**http://www.iodata.jp/support/ SOY INK** 地球環境を守るため、

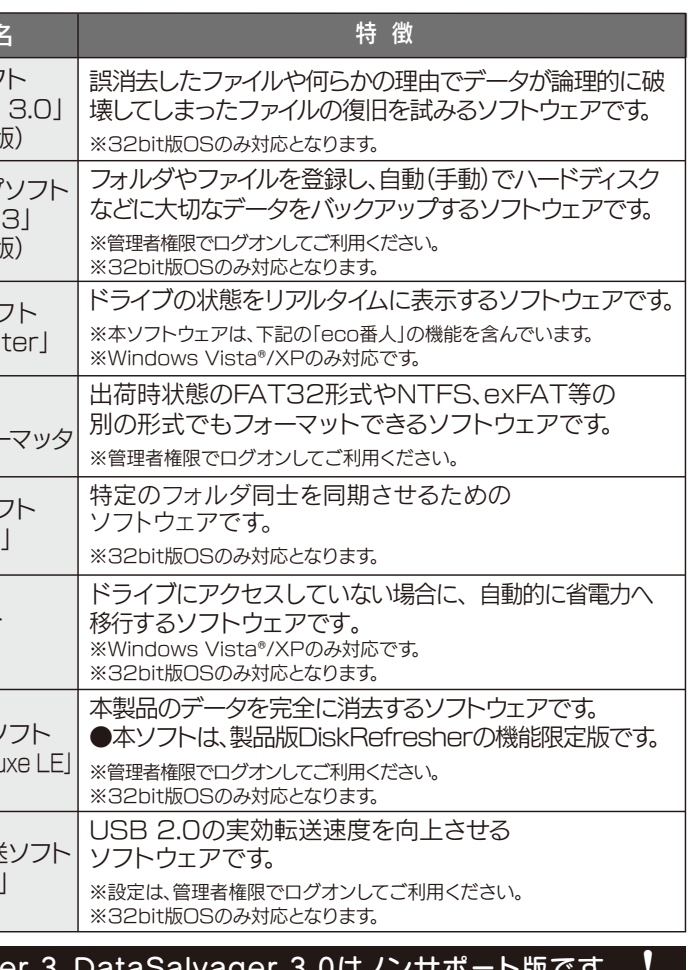

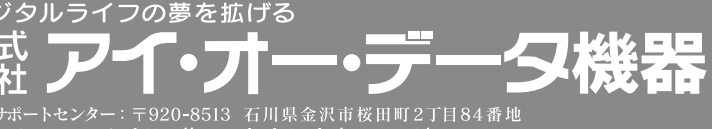

再生紙を使用しています。